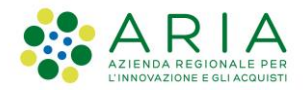

## **Manuale d'uso**

# L.R. n.14/2020

# **Registro Regionale dei Piani di Eliminazione delle Barriere Architettoniche**

### **Indice**

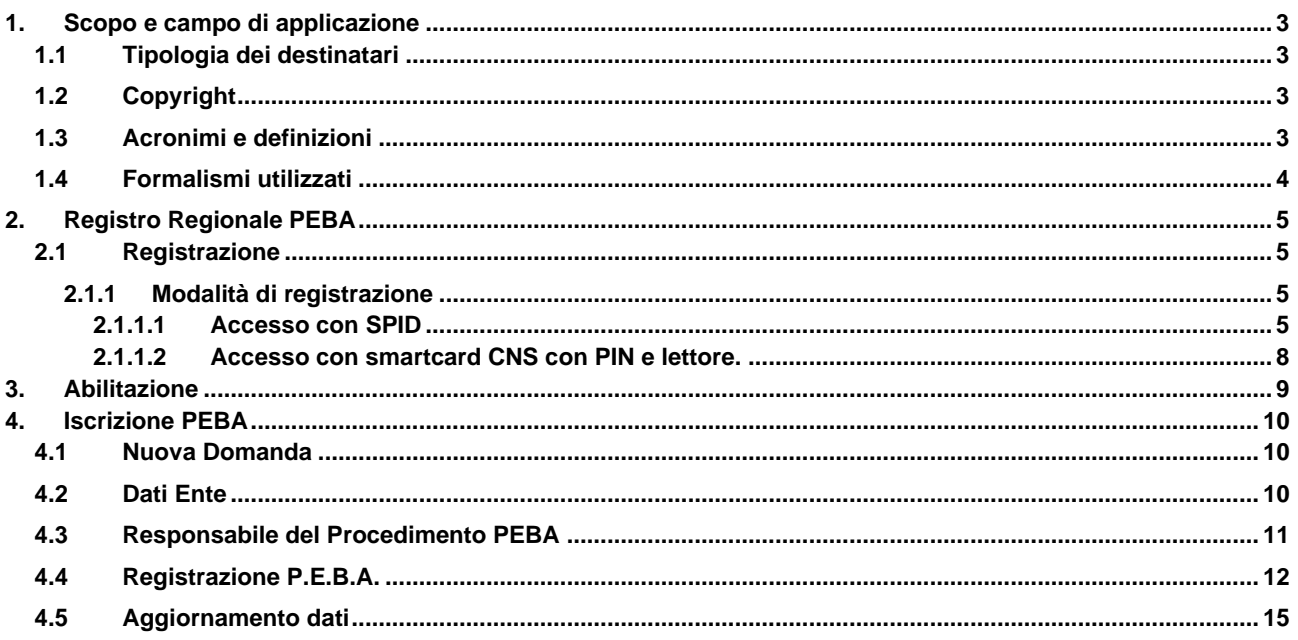

## **Indice delle Tabelle**

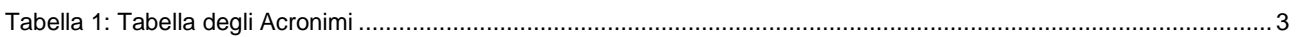

# **1. Scopo e campo di applicazione**

Il presente manuale descrive le funzionalità del Registro Regionale Telematico dei PEBA che, fa seguito alle modifiche apportate dalla Legge Regionale del 9 giugno 2020 n. 14 alla Legge Regionale del 20 febbraio 1989, n. 6. La revisione normativa comporta novità significative relativamente alle procedure di eliminazione delle barriere

architettoniche e alle prescrizioni tecniche di attuazione, introducendo il **Registro Regionale dei Piani di Eliminazione delle Barriere Architettoniche (PEBA)**.

## **1.1 Tipologia dei destinatari**

Il presente manuale è rivolto alle seguenti tipologie di utenti:

- Comune:
- Provincia/Città Metropolitana di Milano;
- Unione di Comuni;
- Comunità Montana.

Il Comune può accedere e compilare il Registro anche in caso di adozione del PEBA in forma sovracomunale, ovvero il Registro può essere compilato da un Comune "capofila" che potrà indicare i Comuni che contribuiscono al PEBA sovracomunale.

## **1.2 Copyright**

Il materiale è di proprietà di Aria S.p.A. e può essere utilizzato solo a scopi didattici previa esplicita autorizzazione. In ogni caso, la presente documentazione non può essere in alcun modo copiata e/o modificata.

## **1.3 Acronimi e definizioni**

<span id="page-2-0"></span>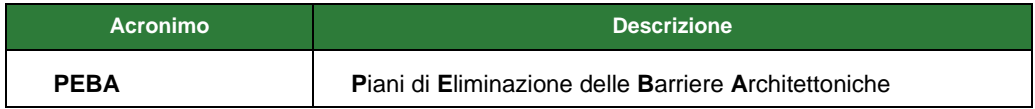

**Tabella 1: Tabella degli Acronimi**

## **1.4 Formalismi utilizzati**

Si riportano di seguito i formalismi utilizzati nel presente manuale al fine di una corretta consultazione:

- **Pulsanti/Bottoni** I pulsanti o bottoni sullo schermo sono stampati in "**grassetto fra virgolette**";
- **Campi**  i campi sono descritti in "*corsivo tra virgolette*";
- **Riferimenti di percorso** i riferimenti relativi ai percorsi sono menzionati in **grassetto**;
- **Messaggi delle finestre di dialogo** sono riportati in *corsivo*;

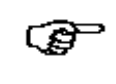

Questo simbolo mette in evidenza la presenza di una nota che contiene alcune informazioni aggiuntive.

Questo simbolo mette in evidenza la presenza di un messaggio di attenzione che contiene informazioni utili. *!*

# **2. Registro Regionale PEBA**

## **2.1 Registrazione**

### **2.1.1 Modalità di registrazione**

Per accedere al Registro Regionale PEBA, digitare sul **proprio browser** l'indirizzo [https://www.bandi.servizirl.it/procedimenti/welcome/registri\\_albi](https://www.bandi.servizirl.it/procedimenti/welcome/registri_albi) e cliccare sul pulsante "*Registrati*" e successivamente "*Prosegui*" (vedi Figura 1).

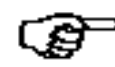

È consigliabile l'utilizzo dei browser Google Chrome o Internet Explorer (versione superiore alla 10.0).

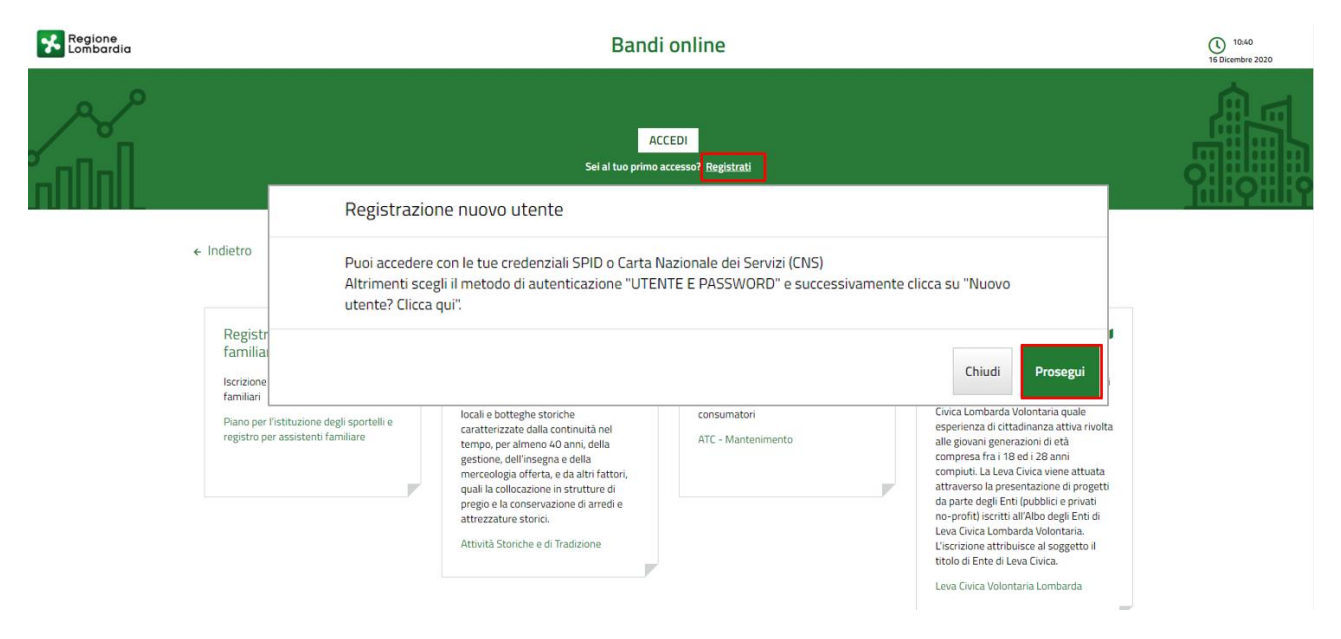

**Figura 1 Registrazione al PEBA**

L'accesso al Registro Regionale PEBA avviene attraverso due modalità alternative:

- **Accesso con SPID** (vedi [2.1.1.1\)](#page-4-0);
- Accesso con **smartcard Tessera Sanitaria TS-CNS** con PIN e lettore (vedi [2.1.1.2\)](#page-7-0);
- Accesso con **Carta d'Identità Elettronica** (CIE).

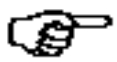

<span id="page-4-0"></span>**ATTENZIONE**: se si è già registrati al portale non è necessario effettuare una nuova registrazione, si può procedere con la richiesta di abilitazione (si veda il Capitol[o 3](#page-8-0) Abilitazione).

### **2.1.1.1 Accesso con SPID**

Per accedere al Registro Regionale PEBA la modalità "SPID" (Sistema Pubblico Identità Digitale), occorre preventivamente munirsi delle relative credenziali di accesso, ossia di Username e Password. Per ottenere tali credenziali bisogna **effettuare il "riconoscimento" presso uno dei fornitori accreditati SPID** (Poste Italiane, Aruba, InfoCert, Sielte, Tim, etc.) avendo a disposizione: indirizzo e-mail, numero di telefono cellulare, documento di identità in corso di validità (uno tra carta di identità, passaporto, patente o permesso di soggiorno) e

#### **Manuale d'uso**

Registro Regionale dei Piani di Eliminazione delle Barriere Architettoniche – PEBA *(ultimo agg. 25/05/2021)*

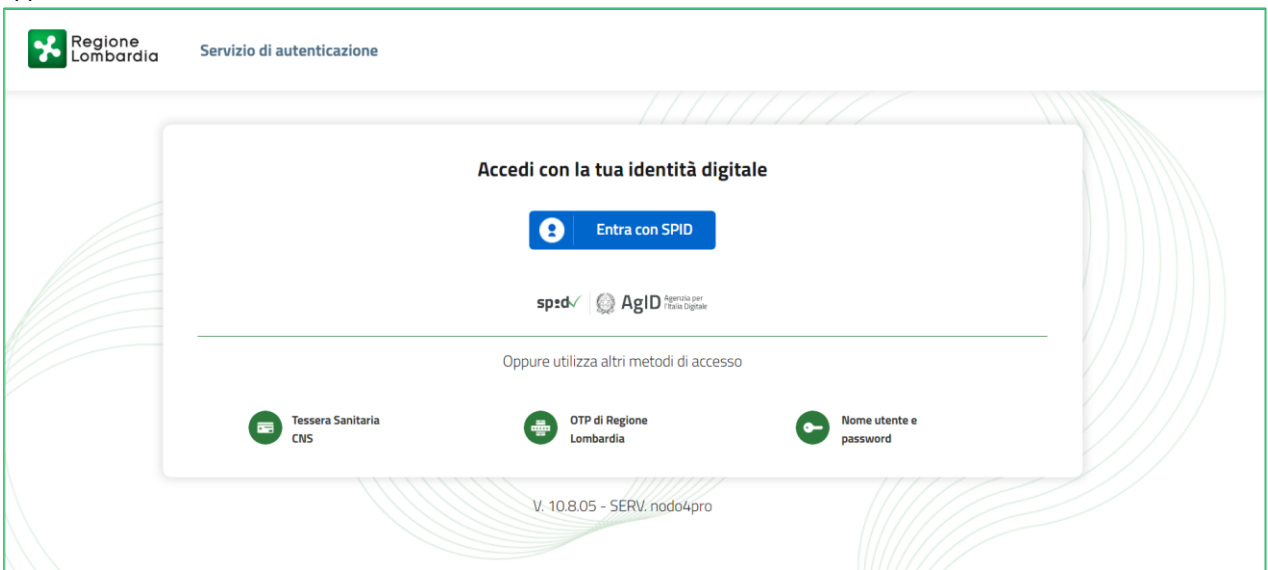

tessera sanitaria. È possibile effettuare il riconoscimento fisico presso le sedi dei fornitori, online (tramite webcam) oppure a domicilio.

**Figura 2 Modalità di accesso al Registro Regionale PEBA**

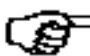

Per ulteriori dettagli sulle modalità visitare il sito ufficiale di SPID [https://www.spid.gov.it/richiedi-spid.](https://www.spid.gov.it/richiedi-spid)

Una volta ottenute le **credenziali** è sufficiente connettersi all'homepage del Registro Regionale PEBA e, dopo aver selezionato la modalità di accesso tramite SPID, selezionare il provider con il quale si è precedentemente effettuato il riconoscimento (vedi Figura 3).

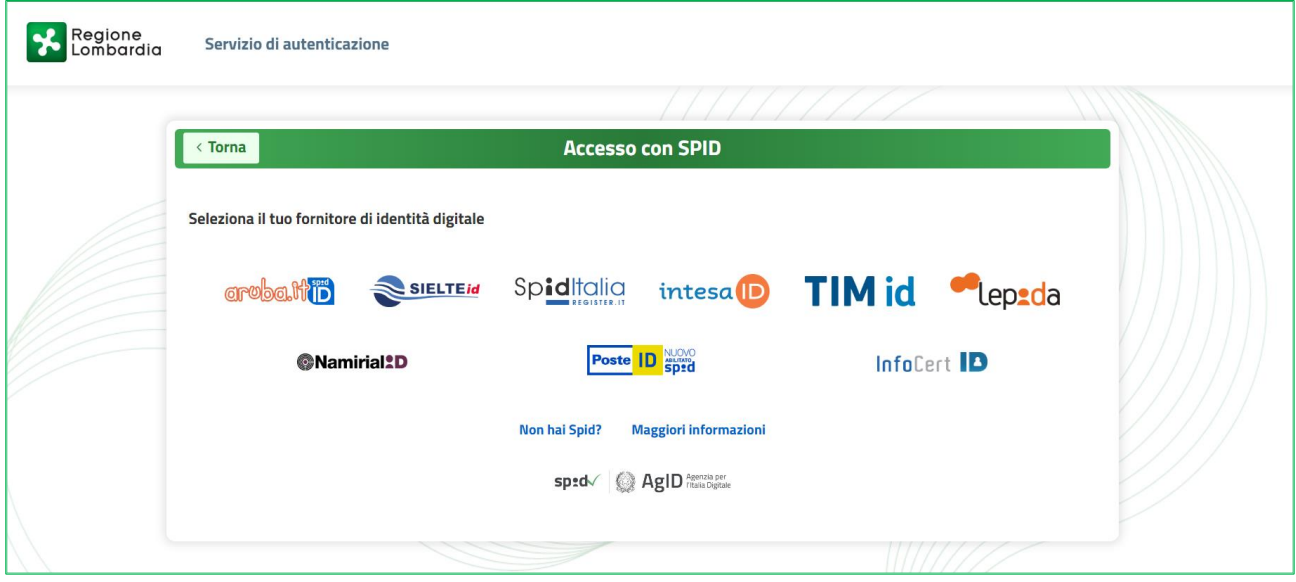

**Figura 3 Accesso tramite SPID - 1**

Una volta selezionato il provider (es. Poste Italiane), inserire le credenziali (Username e Password) o utilizzando il QR Code e cliccare su "*Entra con SPID*" (vedi Figura 4).

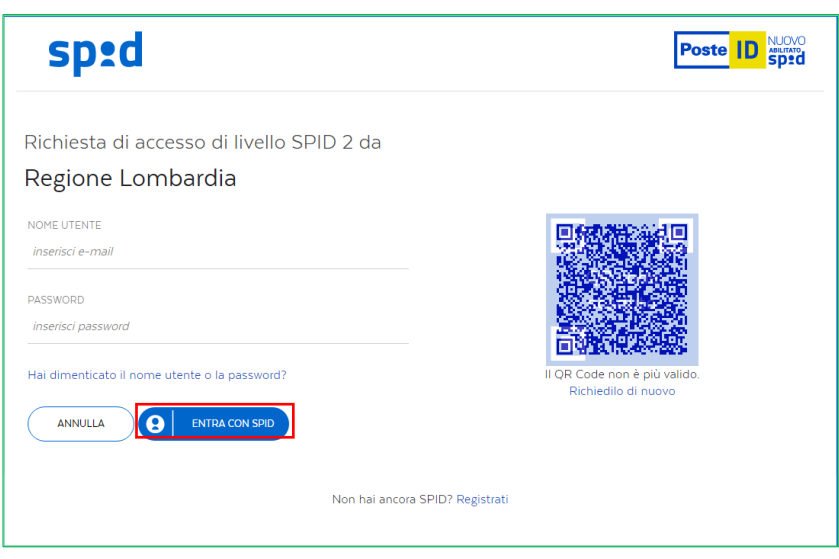

**Figura 4 Accesso tramite SPID – 2**

Nel caso in cui, si scelga di accedere con le credenziali (Username e Password), il sistema carica una pagina dove è necessario autorizzare con smartphone o inserire un **codice temporaneo** ricevuto sul numero di telefono cellulare, registrato in fase di riconoscimento, e cliccare su "*Prosegui*" (vedi Figura 5).

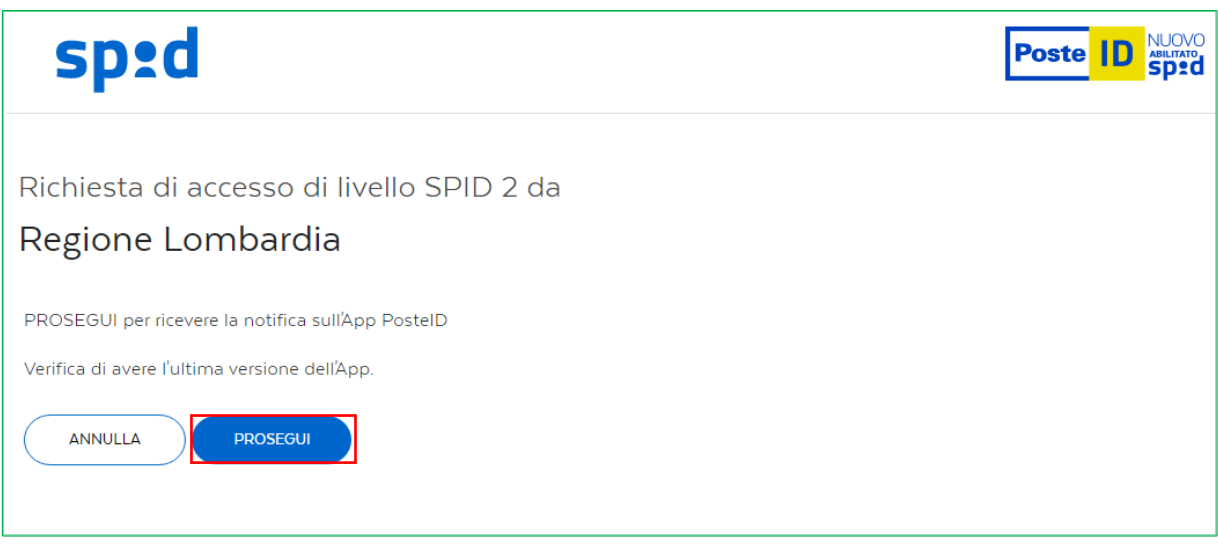

**Figura 5 Accesso tramite SPID - 3**

Vengono così visualizzate le informazioni comunicate in fase di riconoscimento. Dopo averle verificate occorre autorizzare Regione Lombardia al trattamento dei dati cliccando su "*Acconsento*" (vedi Figura 6).

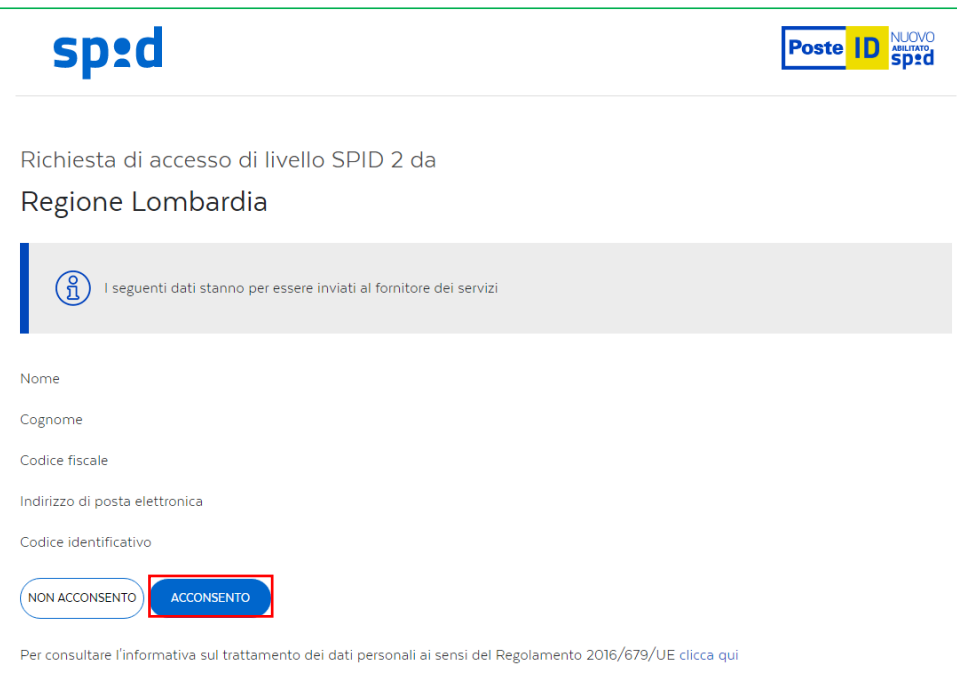

**Figura 6 Accesso tramite SPID – 4**

### <span id="page-7-0"></span>**2.1.1.2 Accesso con smartcard CNS con PIN e lettore.**

Per accedere al Registro Regionale PEBA tramite **smartcard CNS (Tessera Sanitaria)** occorre:

- 1. Attivare il **codice PIN** (Personal Identification Number) registrandosi sul sito dei servizi socio-sanitari [https://www.crs.regione.lombardia.it/citt-ssc//goHome.udg](https://www.crs.regione.lombardia.it/citt-ssc/goHome.udg) o richiedendolo fisicamente, muniti di documento d'identità in corso di validità, presso tutti gli uffici di Scelta e Revoca o presso le sedi di spazioRegione;
- 2. Utilizzare un **lettore abilitato alla lettura delle smartcard CNS** connesso al proprio computer personale;
- 3. Avere installato, sul proprio computer, un **software per la lettura delle smartcard CNS.**

Maggiori informazioni sui lettori abilitati e sui software compatibili sono disponibili su [http://www.crs.regione.lombardia.it.](http://www.crs.regione.lombardia.it/)

Dopo aver selezionato la modalità di accesso tramite **smartcard CNS** (vedi Figura 2), Inserire la smartcard nell'apposito lettore collegato al pc e cliccare su "*Accedi*".

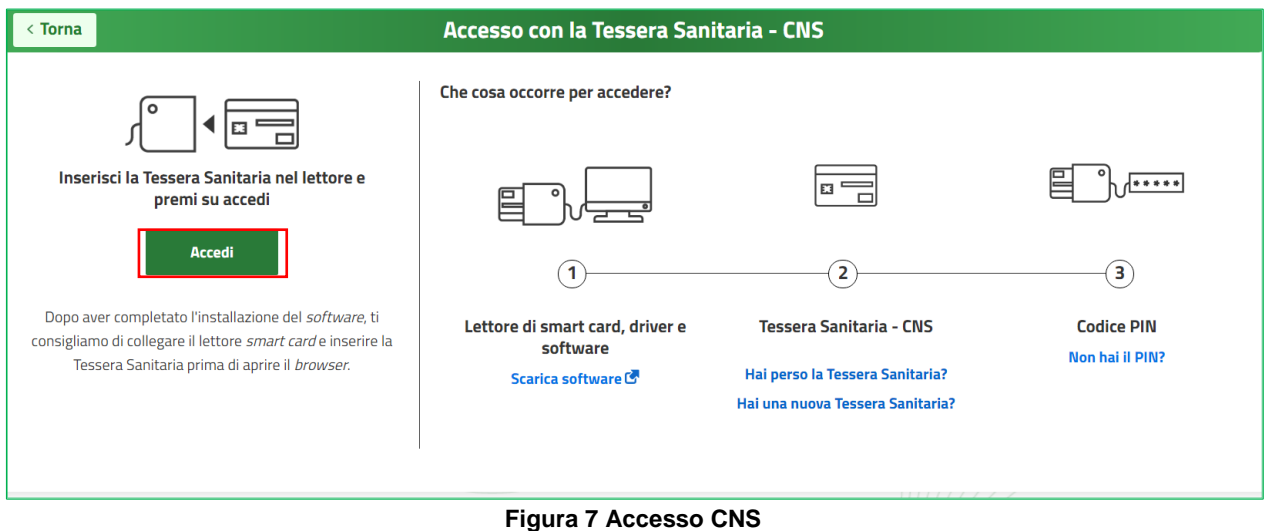

Il sistema mostrerà una maschera, selezionare il certificato, e premere "**OK"** (vedi Figura 8).

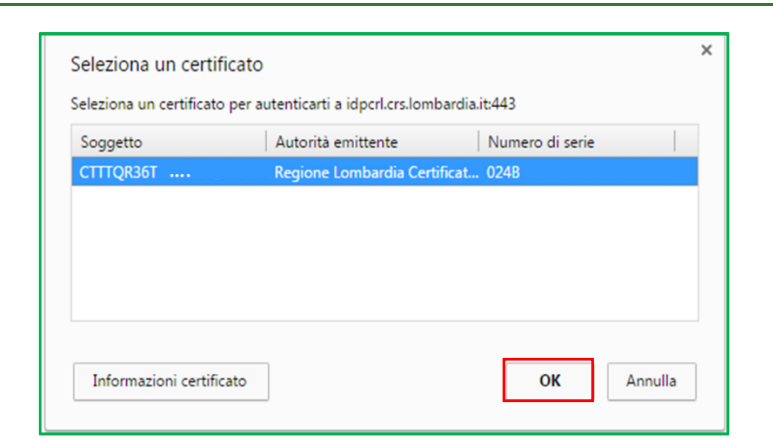

**Figura 8 Seleziona Certificato**

Inserire il **PIN** della tessera e cliccare nuovamente su "*OK*" (vedi Figura 9).

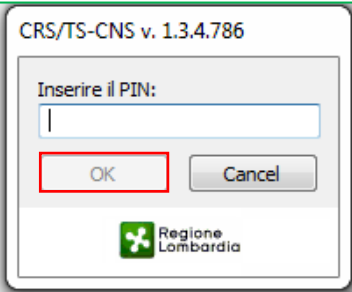

**Figura 9 Digitare il PIN**

A questo punto, il sistema apre la pagina di autenticazione riportando in automatico tutti i dati acquisiti dalla smartcard. Inserire le informazioni mancanti; autorizzare il trasferimento dei dati, e cliccare su "*SI*" alla voce "*si desidera continuare***?"** per accedere alla Homepage.

# <span id="page-8-0"></span>**3. Abilitazione**

Una volta terminata la fase di registrazione al portale ed effettuato il primo accesso, è necessario inviare tramite PEC il Modulo "Richiesta Abilitazione" (allegato) compilato ai seguenti indirizzi avendo cura di inserire nell'oggetto "Richiesta abilitazione Registro Regionale PEBA":

- **famiglia@pec.regione.lombardia.it**
- **[gestione.assi.sociale@ariaspa.it](mailto:gestione.assi.sociale@ariaspa.it)**

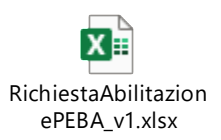

# **4. Iscrizione PEBA**

## **4.1 Nuova Domanda**

Effettuato l'accesso al sistema [\(https://www.bandi.servizirl.it/procedimenti/welcome/registri\\_albi\)](https://www.bandi.servizirl.it/procedimenti/welcome/registri_albi), selezionare i menu "Registri e Albi" e "Tutti i procedimenti", è possibile creare una **Nuova Domanda** cliccando sull'apposito pulsante "*Nuova*  domanda" (vedi Figura 10):

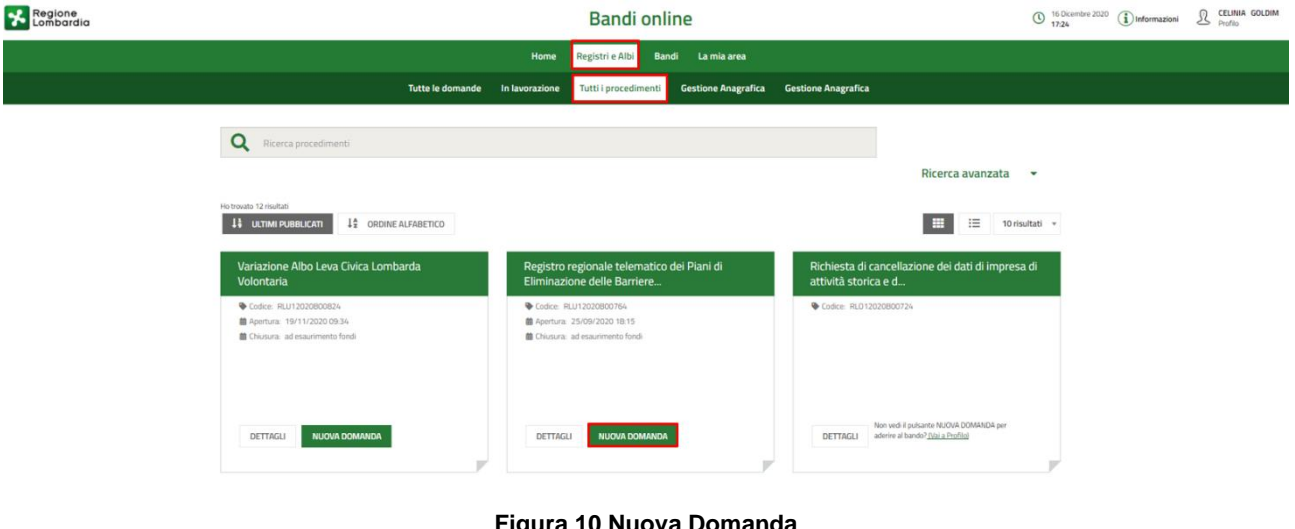

**Figura 10 Nuova Domanda**

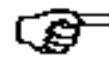

**ATTENZIONE**: Se il pulsante "*Nuova domanda*" non è attivo, assicurarsi di aver selezionato il profilo **corretto, accedendo nel menu "Profilo**" presente nella pagina in alto a destra **8** Profile GOLDIM

## **4.2 Dati Ente**

Compilare i **Dati Generali dell'Ente** (Vedi Figura 11):

- *"PEC"*;
- *"Comune"*;
- *"Indirizzo"*;
- *"CAP"*.

Nel caso dei Comuni, verrà richiesto se il PEBA viene presentato dall'ente in forma singola oppure in qualità di capofila nel caso di PEBA predisposto in forma aggregata con altri Comuni.

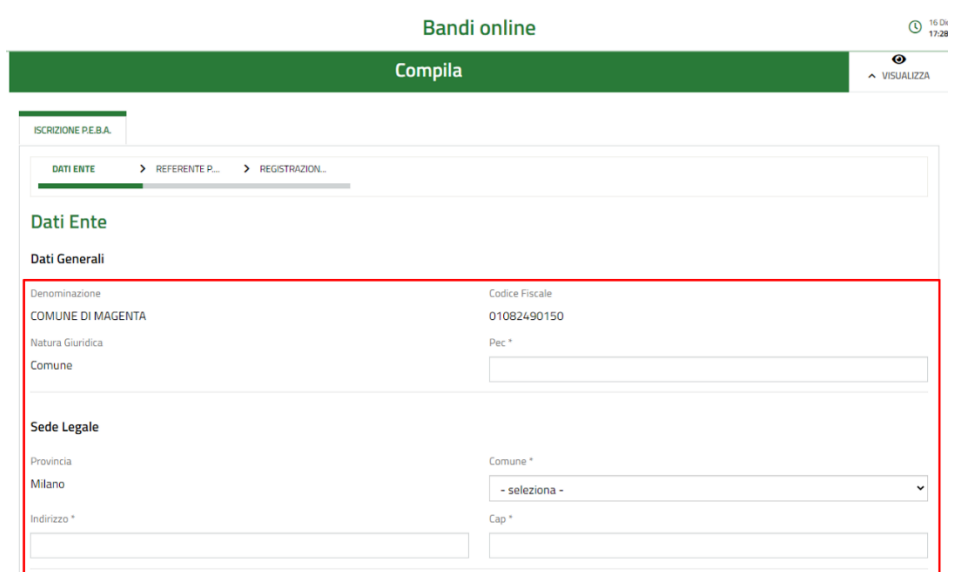

**Figura 11 Dati Generali dell'Ente**

Proseguire con la compilazione dei **dati del Rappresentante Legale** (vedi Figura 12), quali:

- *"Nome"*;
- *"Cognome"*;
- *"Codice Fiscale"*;
- *"Indirizzo e-mail"*.

Successivamente, cliccare sul pulsante "*Avanti*".

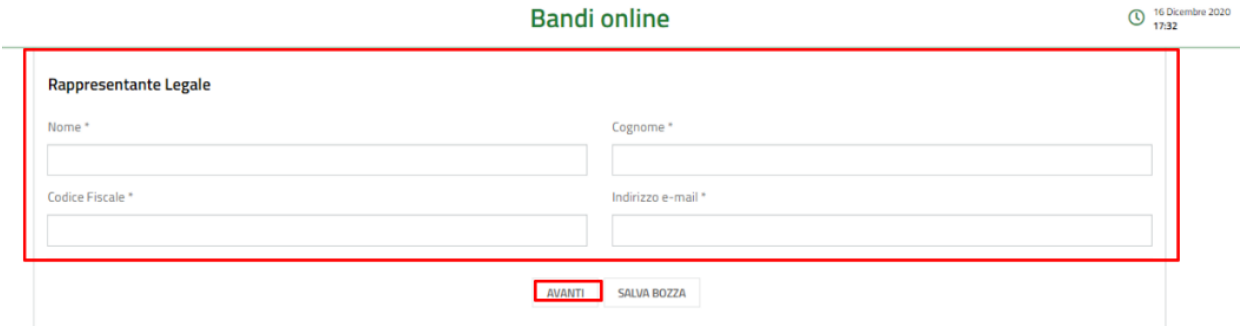

**Figura 12 Dati sul Rappresentante Legale**

## **4.3 Responsabile del Procedimento PEBA**

Nella sezione *Responsabile del Procedimento PEBA*, l'utente visualizza i seguenti dati obbligatori precompilati (Vedi Figura 13) e clicca sul pulsante *"Avanti"*:

- *"Nome"*;
- *"Cognome"*;
- *"Indirizzo e-mail"*.

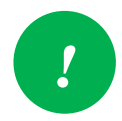

Le Informazioni precompilate, possono essere modificate qualora il Responsabile di Procedimento differisca da quello indicato. *!*

#### **Manuale d'uso**

Registro Regionale dei Piani di Eliminazione delle Barriere Architettoniche – PEBA *(ultimo agg. 25/05/2021)*

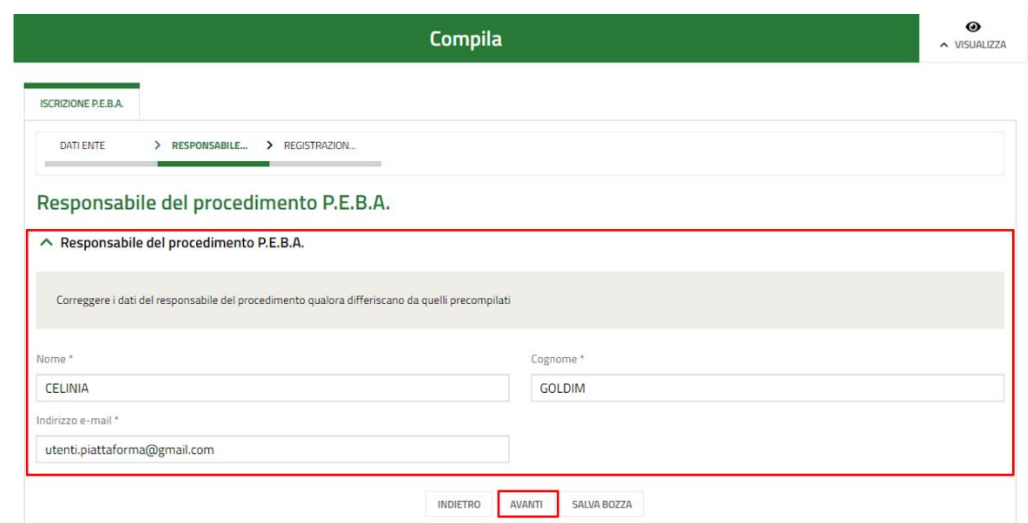

**Figura 13 Dati sul Responsabile PEBA**

## **4.4 Registrazione P.E.B.A.**

Nella sezione *Responsabile del Procedimento PEBA*, compilare i seguenti campi obbligatori (vedi Figura 14):

- Inserire la *"Data inizio validità"*;
- Inserire la *"Data fine validità"* (qualora disponibile);
- Selezionare la "Tipologia dell'atto amministrativo di adozione del P.E.B.A." nel menu a tendina (delibera, determina, altro: specificare);
- Indicare gli *"Estremi del protocollo dell'atto di adozione del P.E.B.A."*;
- Indicare la *"Data di adozione"*;
- Indicare le "*Risorse stanziate per l'attuazione del P.E.B.A."* (qualora disponibili).

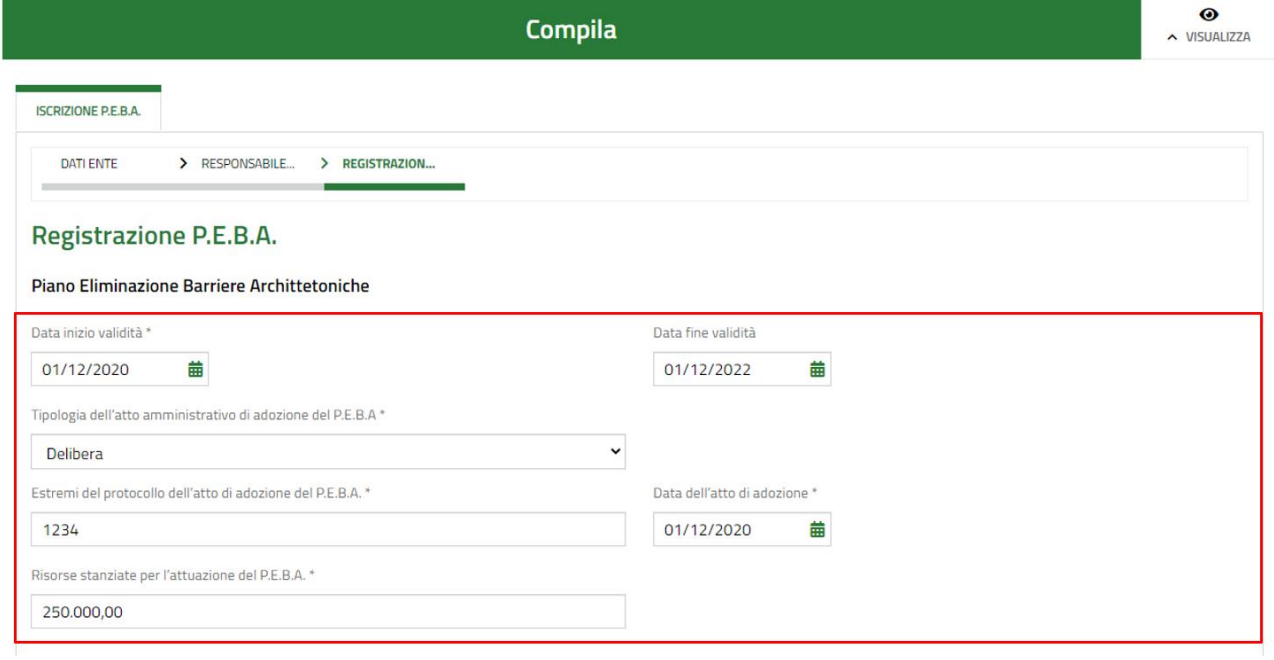

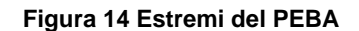

Una volta compilati i campi inerenti gli estremi del PEBA, è necessario caricare i seguenti allegati (vedi Figura 15):

- *"Atto amministrativo di adozione (formato PDF)"* (obbligatorio);
- *"Cronoprogramma degli interventi"* (*facoltativo*);
- *"PEBA – Allegato 1"* (obbligatorio);
- *"PEBA – Allegato 2" (facoltativo);*
- *"PEBA – Allegato 3" (facoltativo);*
- *"PEBA – Allegato 4" (facoltativo).*

È possibile caricare i documento anche in formato .zip.

Una volta caricati gli allegati a sistema, l'utente prosegue cliccando sul pulsante "*Avanti*".

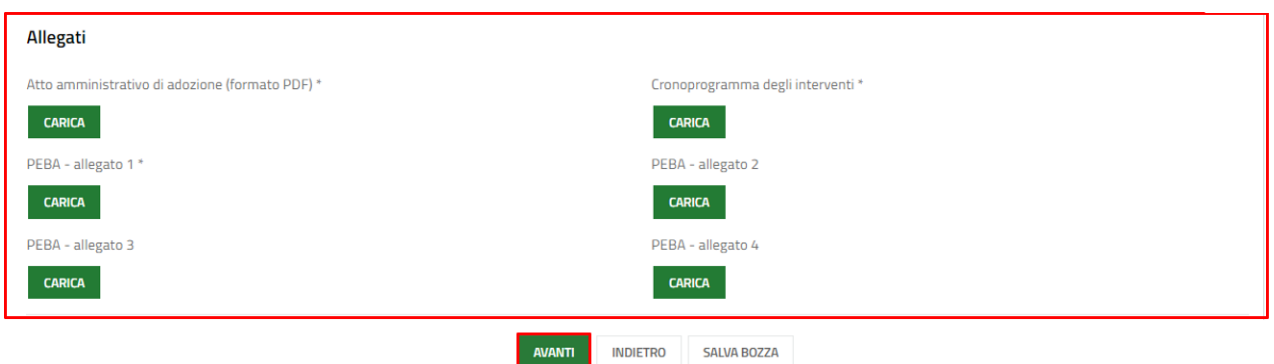

### **Figura 15 Allegati PEBA**

Una volta compilati i dati è possibile verificarne la correttezza, scaricando la bozza in formato .pdf.

Per scaricare la bozza, è necessario cliccare sul pulsante "*Verifica dati*" (vedi Figura 16):

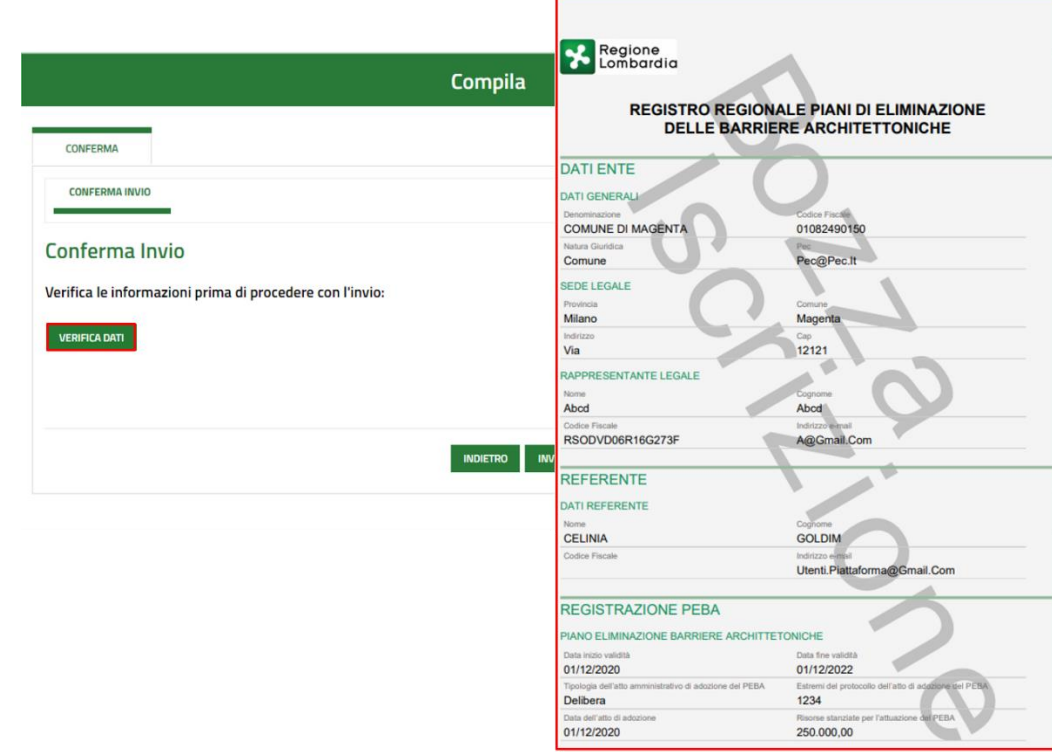

**Figura 16 Bozza dati PEBA**

**Manuale d'uso** Registro Regionale dei Piani di Eliminazione delle Barriere Architettoniche – PEBA *(ultimo agg. 25/05/2021)* Verificati tutti i dati inseriti, l'utente può procedere con l'invio (vedi Figura 17) selezionando la checkbox "*Sì, invia*" e successivamente cliccando sul tasto "*Invia*":

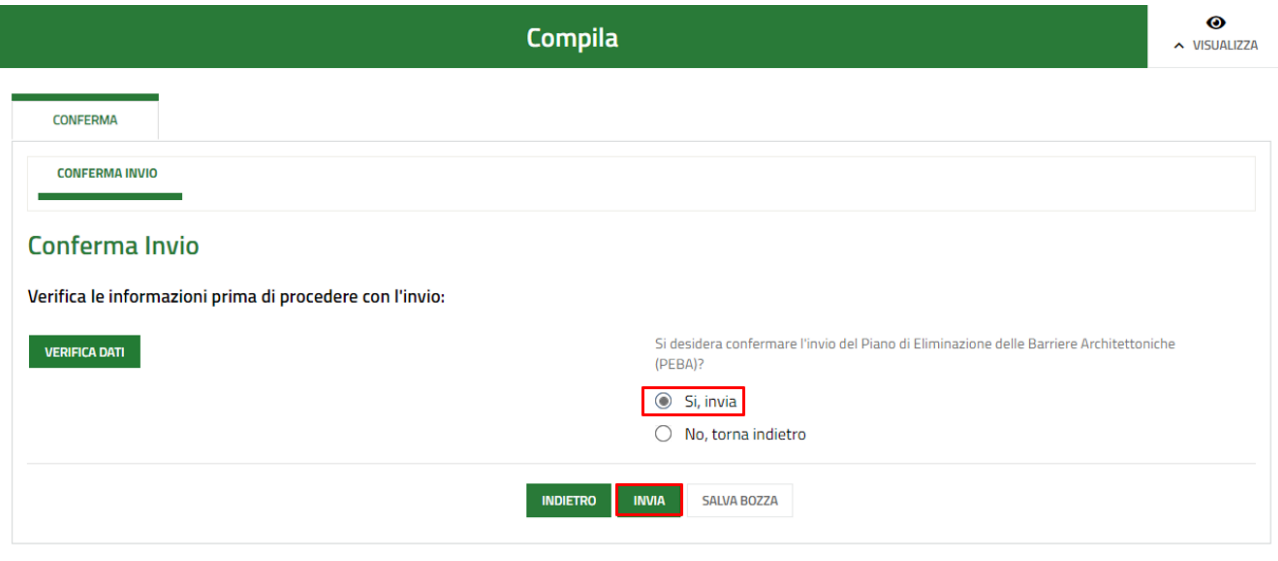

**Figura 17 Invio dati**

Una volta inviati i dati, l'utente può visualizzare il riepilogo dati (vedi Figura 18).

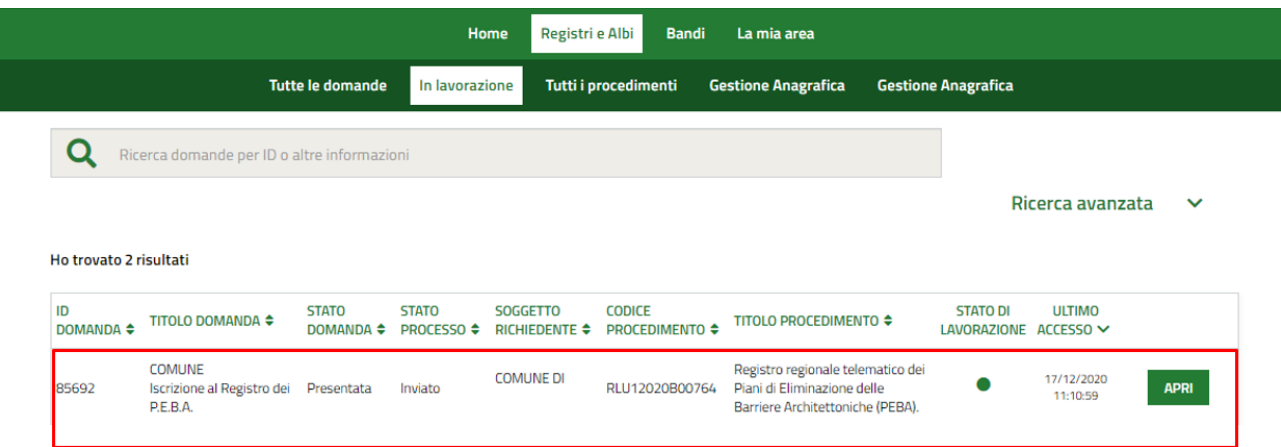

**Figura 18 Riepilogo dati inviati**

## **4.5 Aggiornamento dati**

Una volta inviati i dati, l'utente può aggiornare/modificare i dati inseriti cliccando sul pulsante "*Apri*" (vedi Figura 9).

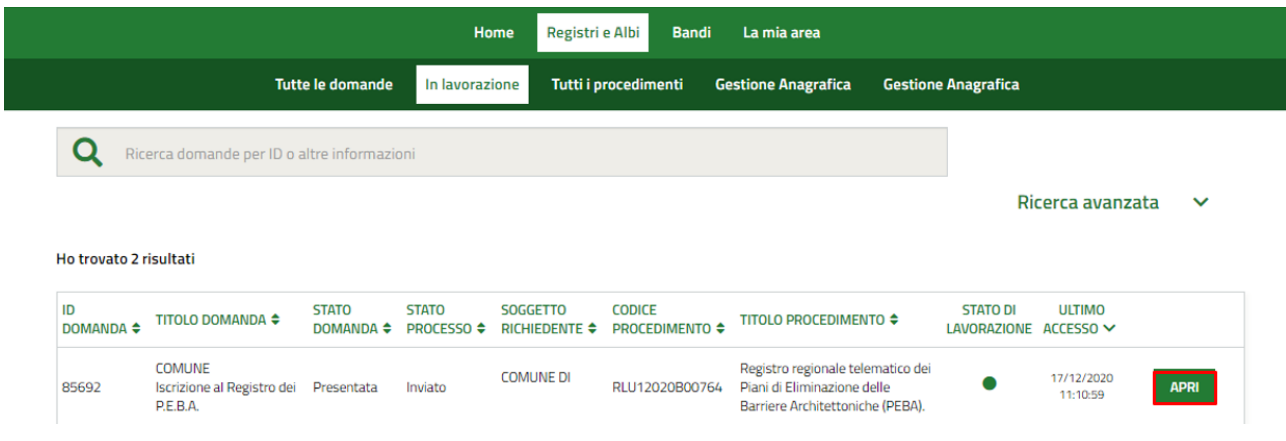

**Figura 19 Aggiornamento dati**

L'utente clicca sul pulsante "*Prendi in carico*" (vedi figura 20).

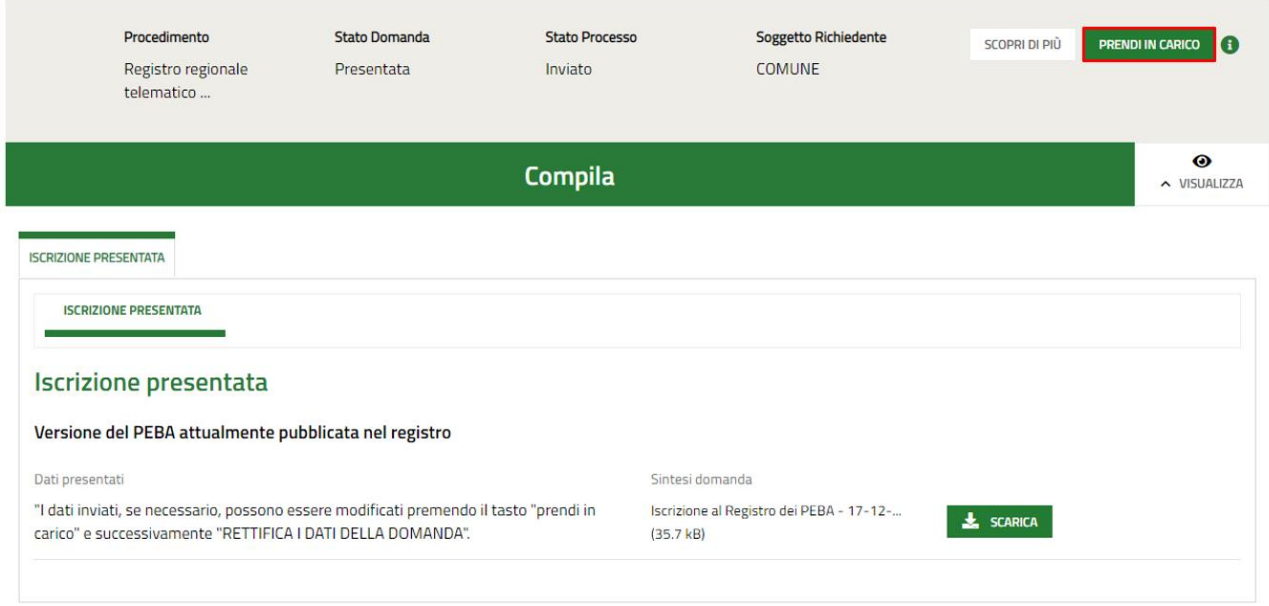

#### **Figura 20 Prendi in carico**

Successivamente, l'utente clicca sul pulsante "*Rettifica i dati della domanda*" (vedi Figura 21).

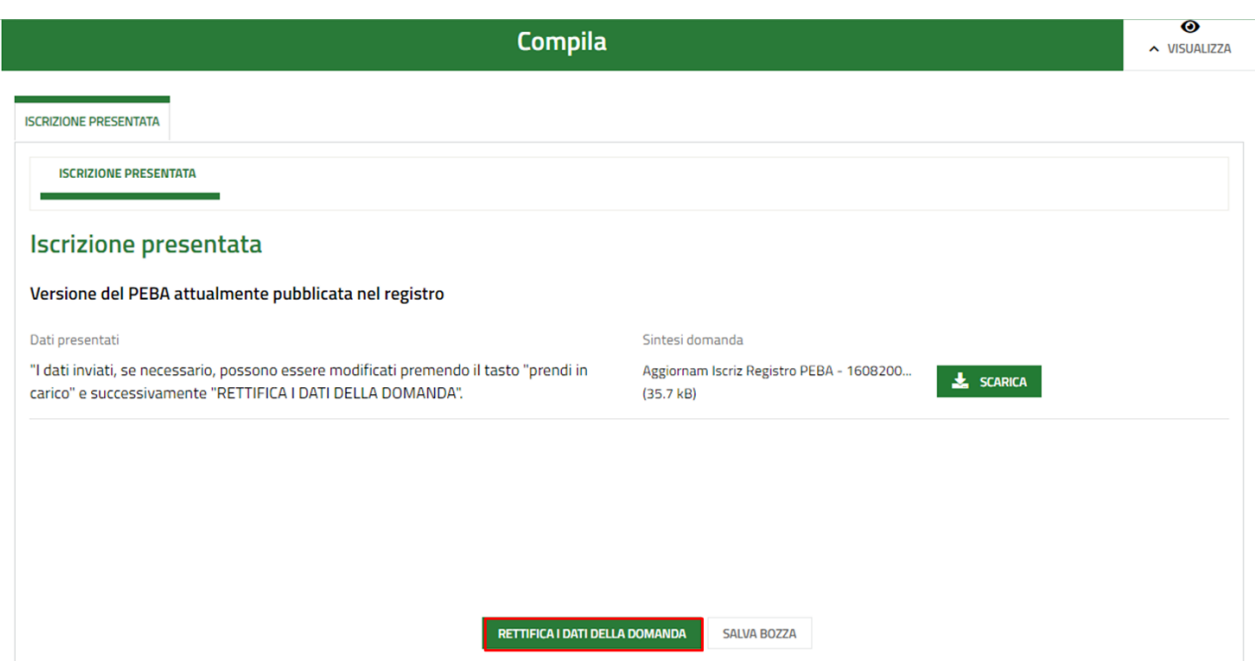

**Figura 21 Rettifica dati della domanda**

L'utente può aggiornare i **dati dell'Ente** e successivamente cliccare sul pulsante "*Avanti*" (vedi Figura 22).

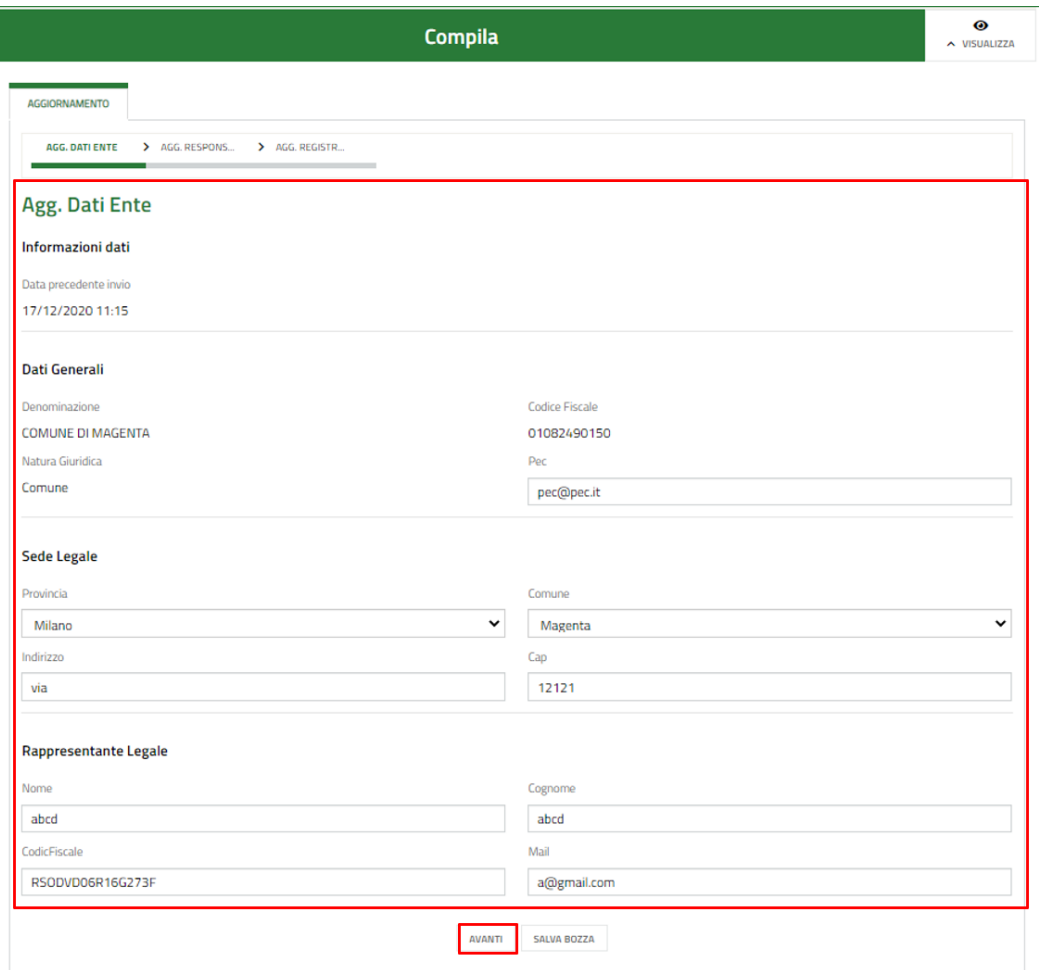

### **Figura 22 Aggiornamento Dati Ente**

L'utente può aggiornare i **dati del Responsabile di Procedimento** e successivamente cliccare sul pulsante "*Avanti*" (vedi Figura 23).

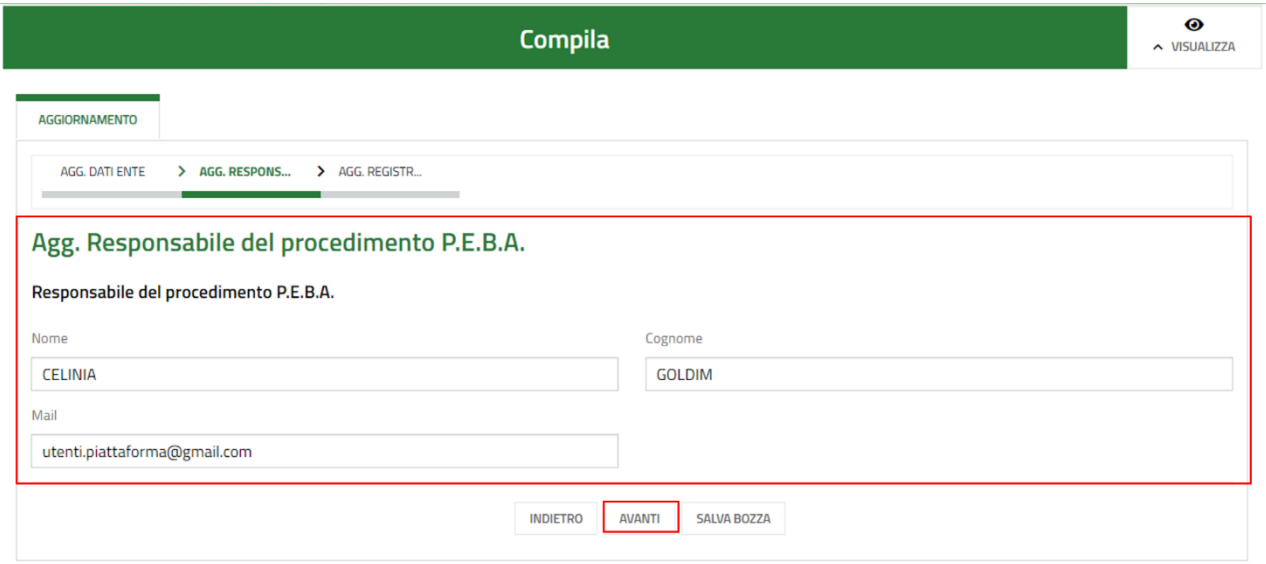

**Figura 23 Aggiornamento Dati Responsabile del Procedimento**

L'utente può aggiornare i **dati degli estremi Registro PEBA** e i relativi **allegati** (vedi Figura 24).

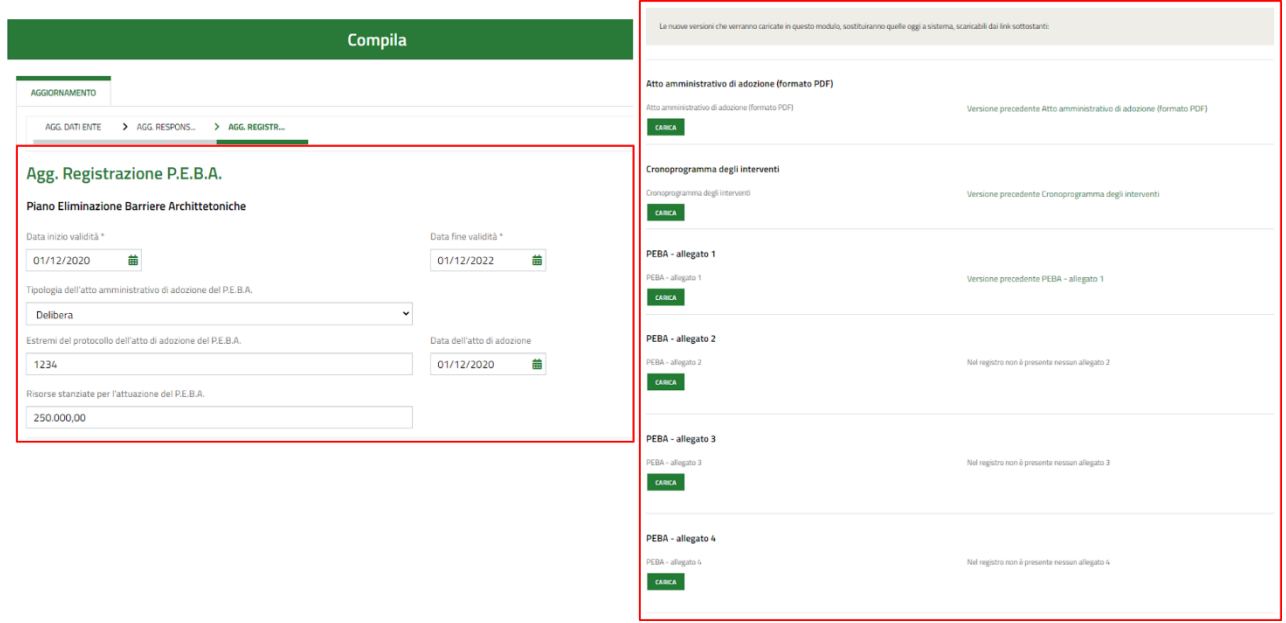

#### **Figura 24 Aggiornamento Dati Estremi PEBA e Allegati**

L'utente dovrà indicare (obbligatoriamente) la motivazione dell'aggiornamento, scegliendo tra le seguenti opzioni (vedi Figura 25):

- *"Correzione errore materiale"*;
- *"Nuova versione del PEBA"*;
- "*Altro*" (specificare).

Una volta indicata la motivazione, l'utente clicca sul pulsante "*Salva e conferma modifica*" (vedi Figura 25).

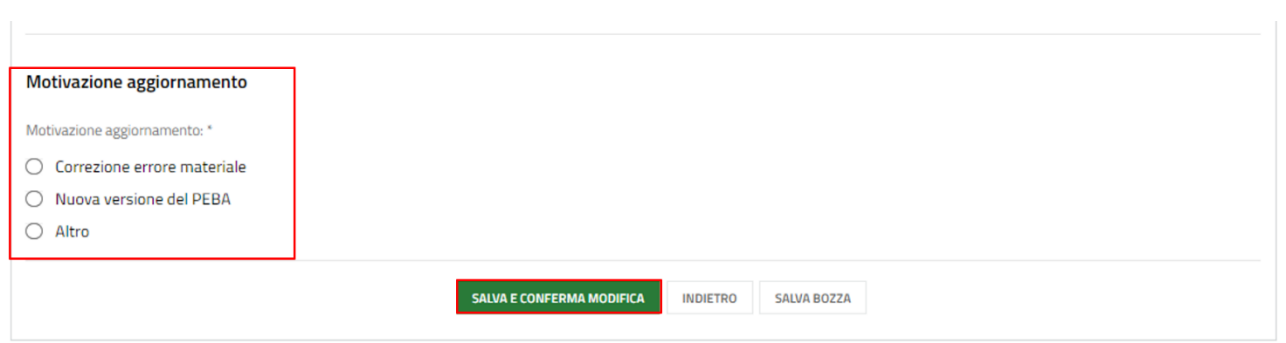

**Figura 25 Motivazione aggiornamento e conferma**

Terminata la modifica, l'utente visualizza il riepilogo dei dati e la relativa motivazione (vedi Figura 26).

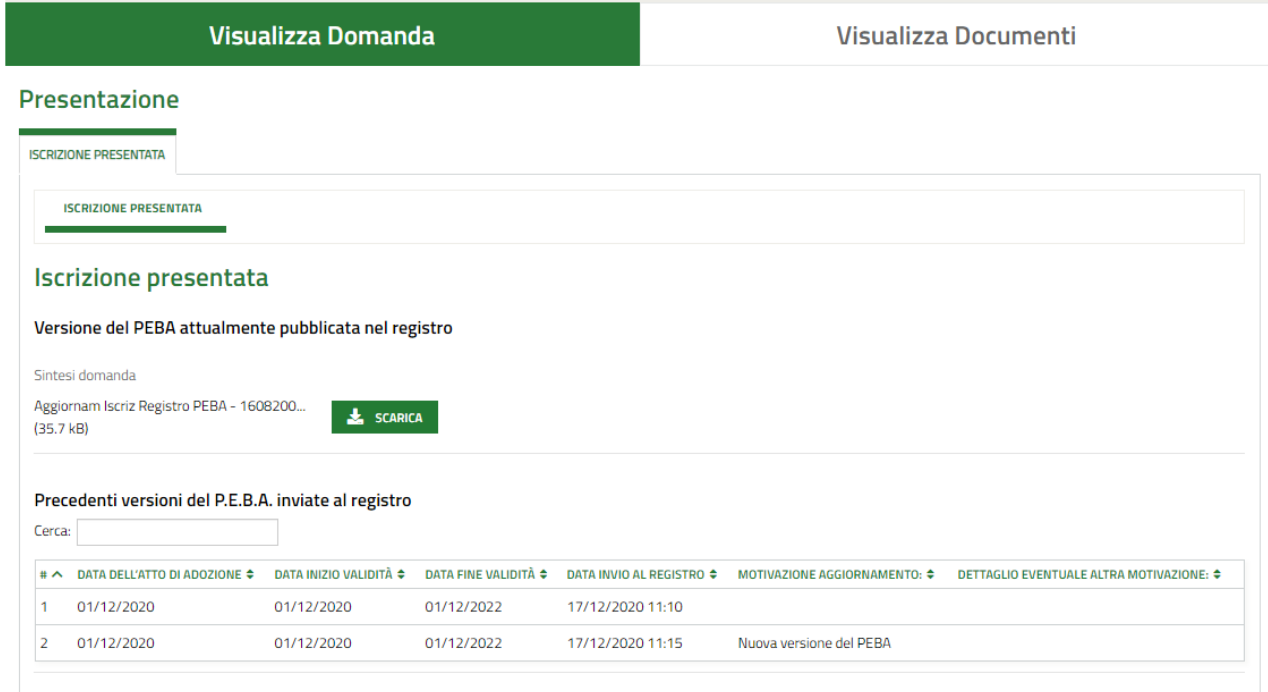

**Figura 26 Riepilogo Dati**